# IP Camera CMS User Manual (Android Version) V1.3

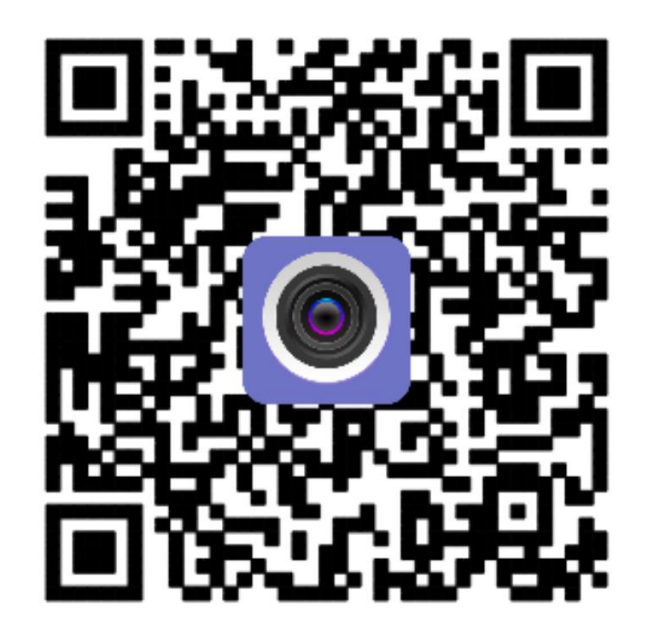

# Content

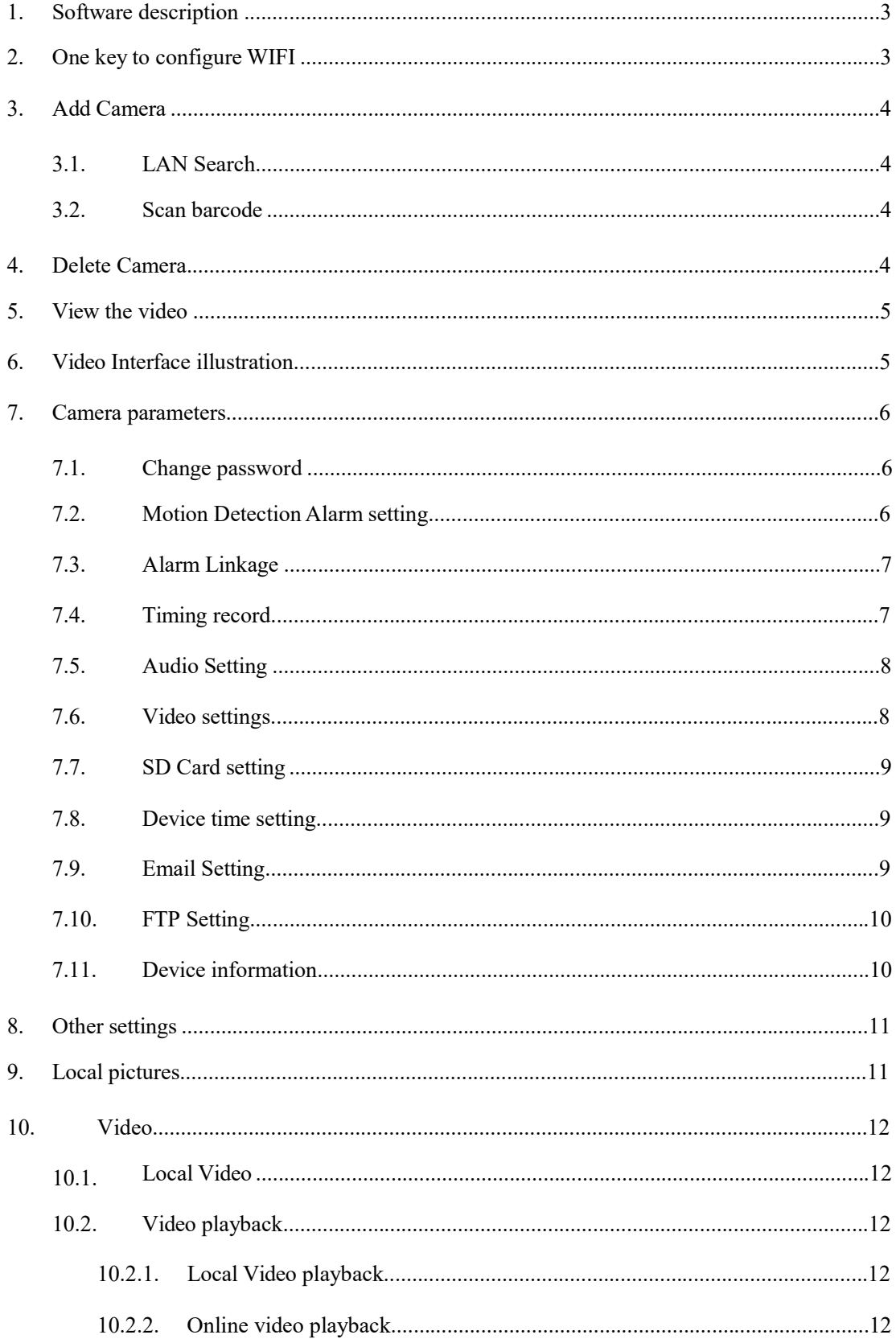

## 1. Software description

HICHIP IP Camera CMS (Android Version) is a kind of tool to manage network cameras, can be realized to monitor network camera images and other functions in LAN and Internet on Android system. It supports search to add ID and manually enter camera IP in LAN; support one key to configure WIFI, add device, delete and edit function; support audio monitoring and intercom; support snap photos to mobile phone; support image quality level Settings, and other functions.

First connect the camera power supply, after about 40s, will hear a prompt sound, if not heard, please press the RESET button in the equipment base for 10s.

## Note: 1. Please use the camera self-contained power adapter, so as to avoid damage the device

2. Please do not insert net cable before power on;(If done, one key to configure WIFI will not work)

## 2. One key to configure WIFI

After install mobile app, mobile phone connected to WIFI, click add camera – one key configure WIFI -- input WIFI password -- popup weather hear the camera hint sound, choice yes, system will configure WIFI himself; when WIFI configure successfully, it will have hint sound.

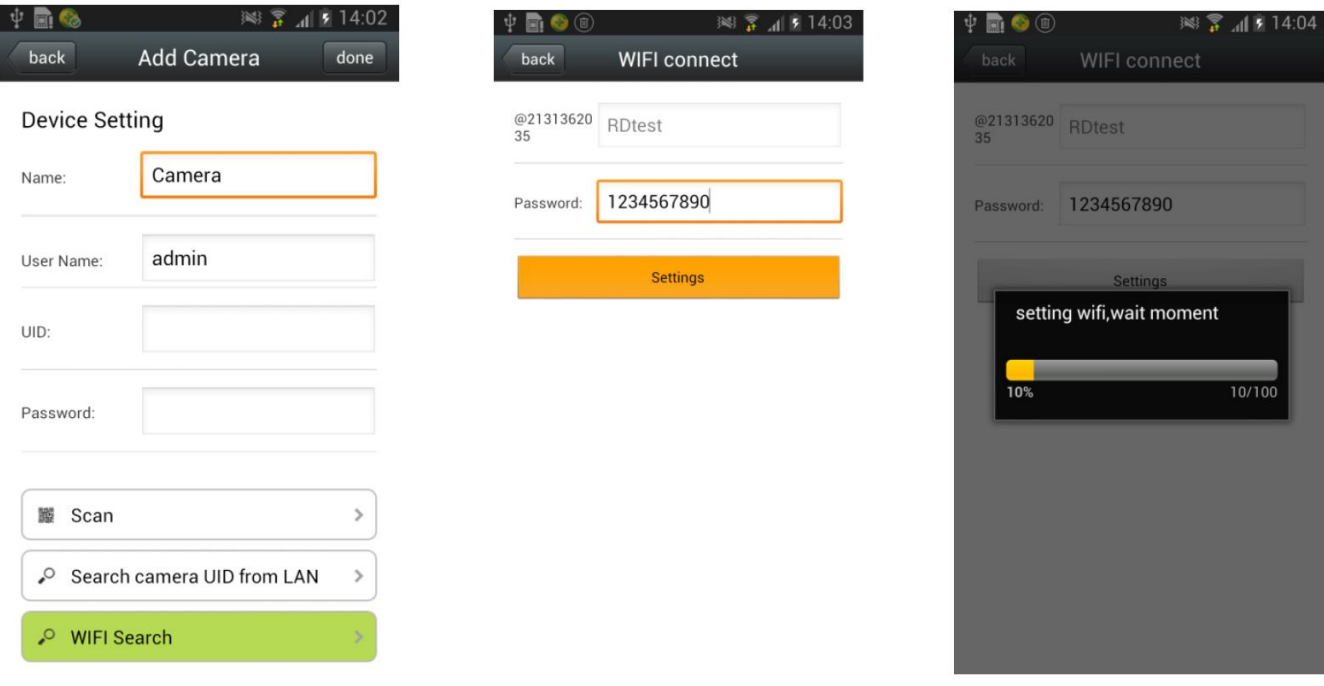

# 3. Add Camera

# 3.1. LAN Search

Click to add camera, enter into add camera interface, type in camera UID (figure 4, figure 5) :

1. Search: click LAN Search button, search the network camera in the mobile phone wireless network; Select the UID

2. Enter the camera password(default password is admin).

3. Click Finish on the upper right corner.

## 3.2. Scan barcode

Through QR code generation tool to generate QR code using this UID, and then through mobile phone APP to scan the bar code to add

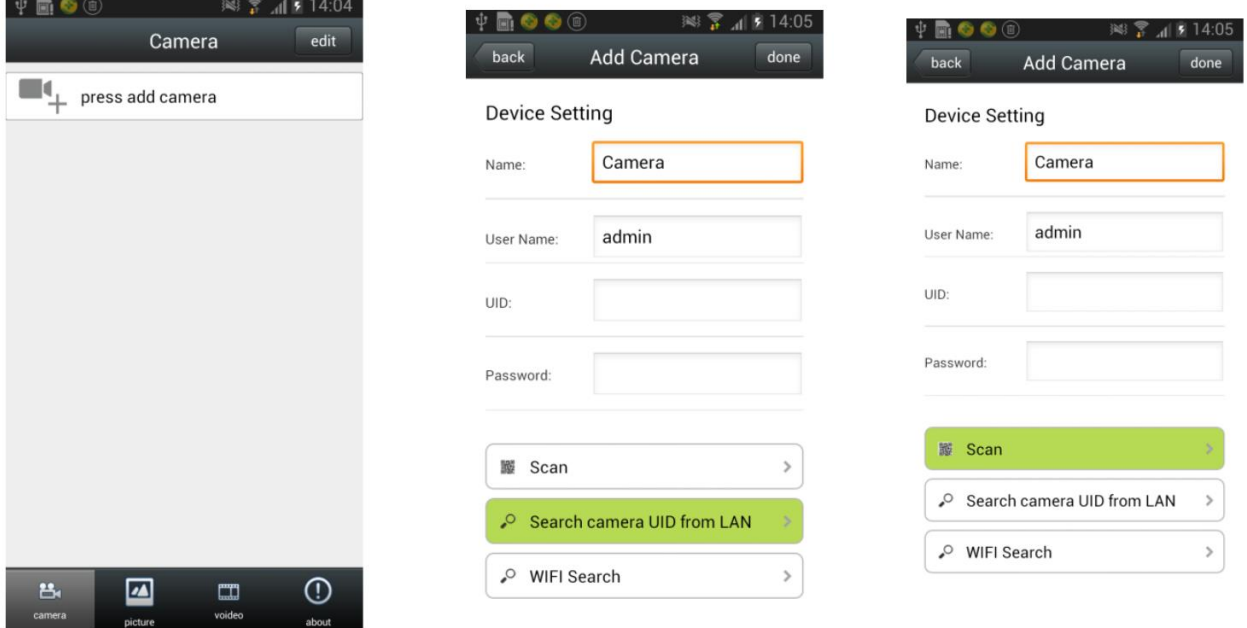

# 4. Delete Camera

Click Edit, click ,will prompt whether delete camera, click YES

# 5. View the video

After add the camera for a few seconds , waiting the camera connected automatically, when prompt online instructions, it means can view the camera video:

## Camera status illustration:

Connecting: Now the camera is connecting with network, according to different network, it costs different time

Online: means the device connected normally, click to view videos

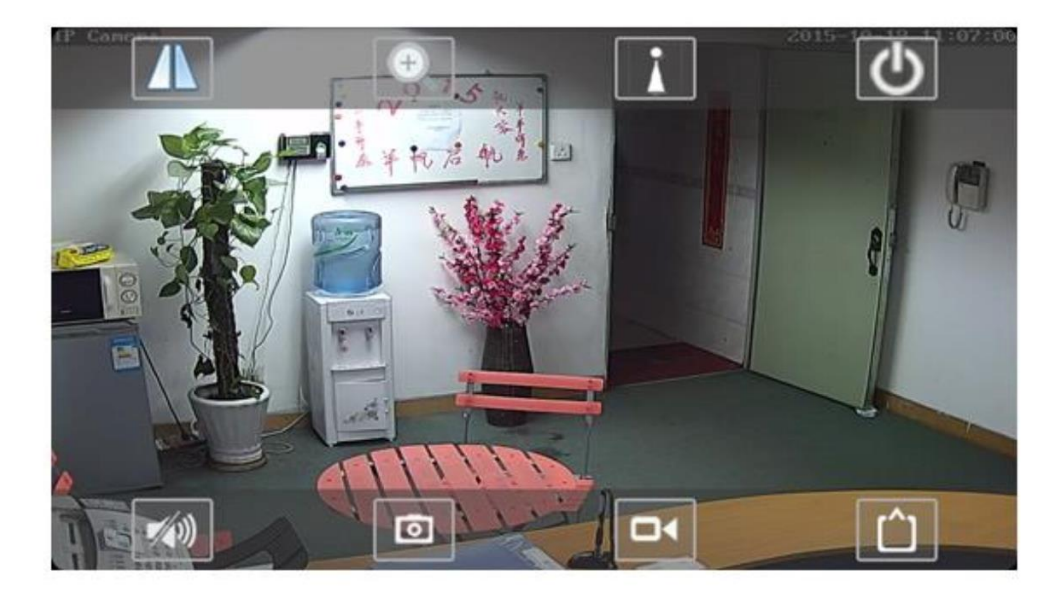

# 6. Video Interface illustration

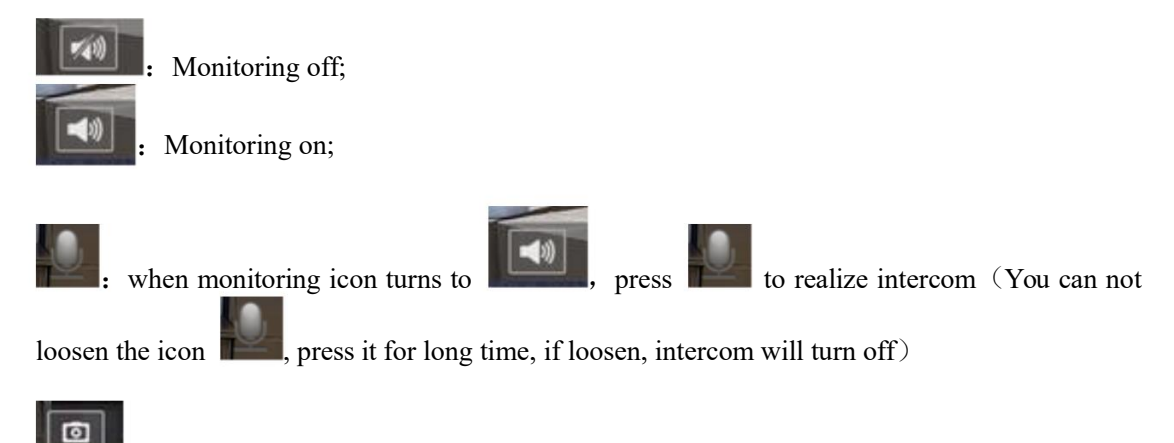

: click this icon, it will snap photos to mobile phone (The photos save to Snapshot file folder in mobile phone)

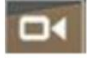

Local Record off

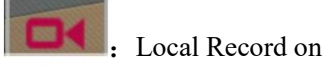

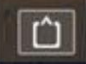

click this icon, can choose resolution type: HD or smooth HD: It is connected to first stream smooth: It is connected to second stream

# 7. Camera parameters

When camera online, click , enter into the interface of camera parameter setting

## 7.1. Change password

can change the access password of camera (only can change administrator password)

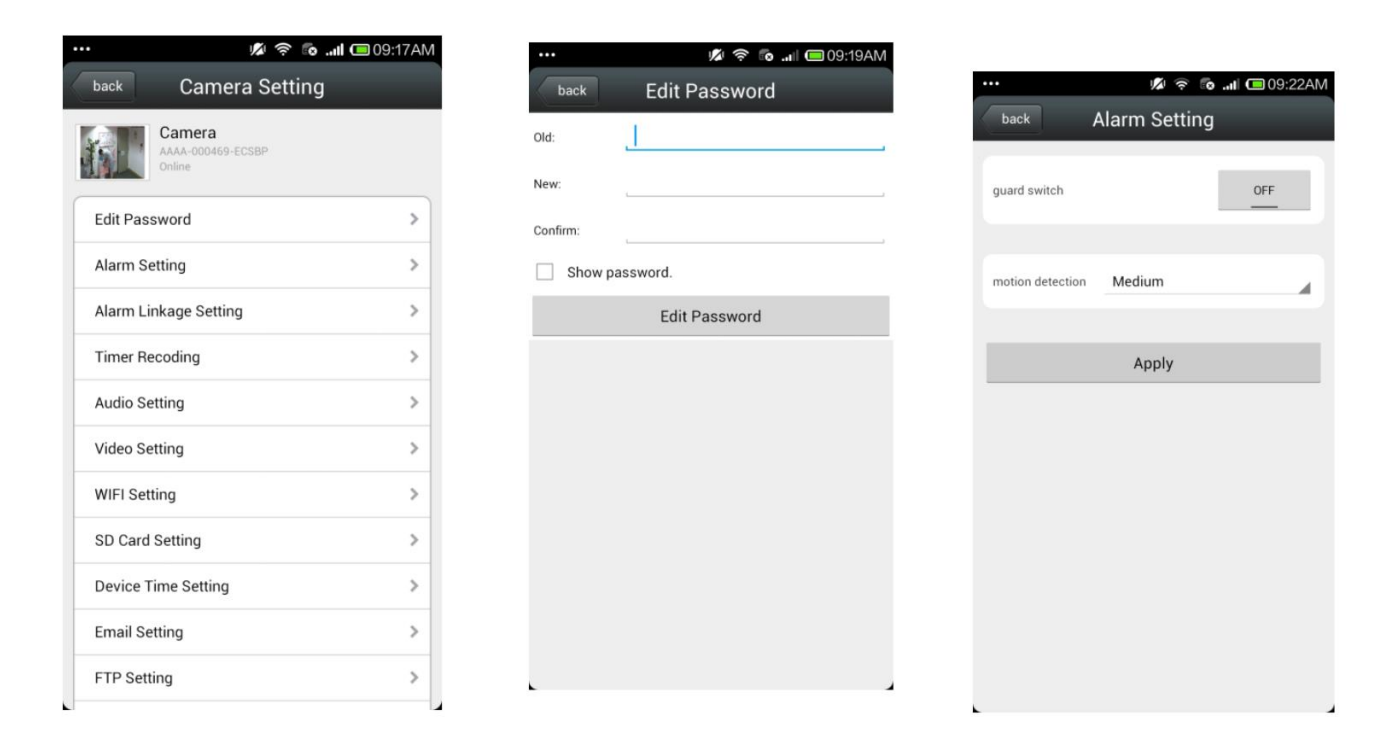

### 7.2. Motion Detection Alarm setting

 $\triangleright$  Open Motion detection: motion detection on or off

 $\triangleright$  Motion detection sensitivity:

High, medium and low can be set; High: the sensitivity value is 75; medium sensitivity value is 50: low sensitivity value is 25

#### 7.3. Alarm Linkage

- $\triangleright$  Alarm Notifications Click ON,open alarm Notifications;
- $\blacktriangleright$ SD Card record while alarm Choose on, means the alarm video will save to SD Card;

 $\triangleright$  Email alarm and send pictures Choose on, means it will send pictures to specified mailbox when alarm

 $\triangleright$  save pictures to FTP Server Choose on, mean it will save alarm pictures to specified FTP server

 $\triangleright$  save videos to FTP server Choose on, means alarm videos save to specified FTP server

# 7.4. Timing record

- $\triangleright$  Video file length: 15-900 seconds can be set, default is 600seconds
- $\triangleright$  whether video on: on off can be set, default is on

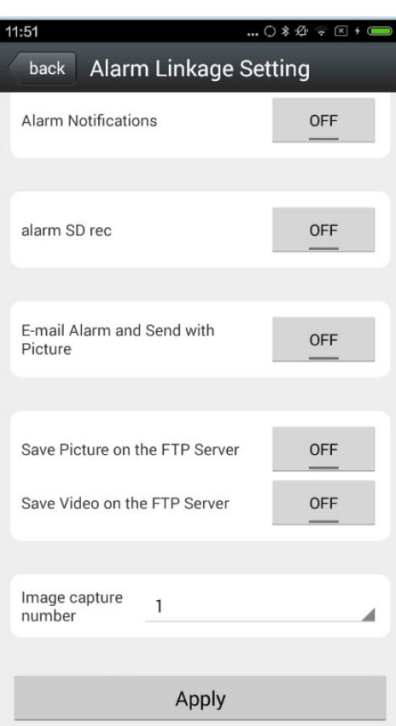

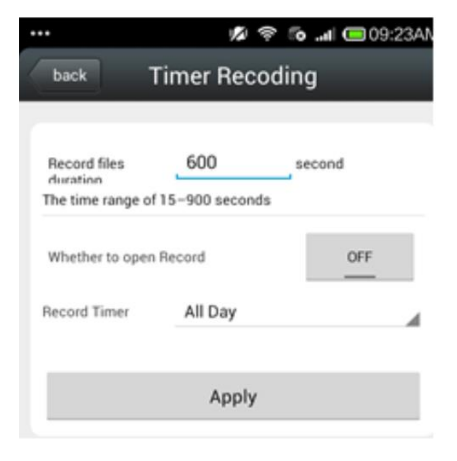

#### 7.5. Audio Setting

#### $\blacktriangleright$  Input type

Linear input and microphone input can be

#### set

when audio input type is microphone input, the input volume and output volume is 80 and 95;

when audio input type is linear input, the input volume and output volume is 15 and 95;

## 7.6. Video settings

 $\triangleright$  code rate

The device code rate of first stream and second stream can be self-define; scope range 32kbps-6144kbps

#### $\triangleright$  frame rate

The device frame rate of first stream and second stream can be self-defined;

#### $\triangleright$  Video coding level

1-6 can be set, default is 1; the smaller the value, the better the image level, the big the stream

#### $\triangleright$  Video system

50HZ and 60HZ can be set

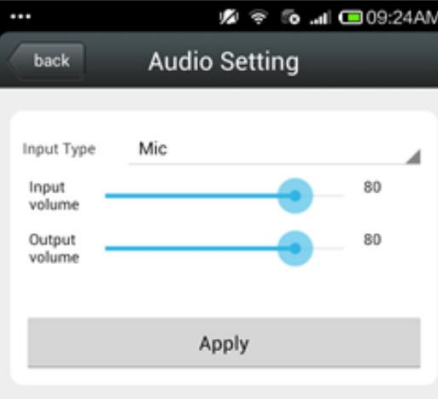

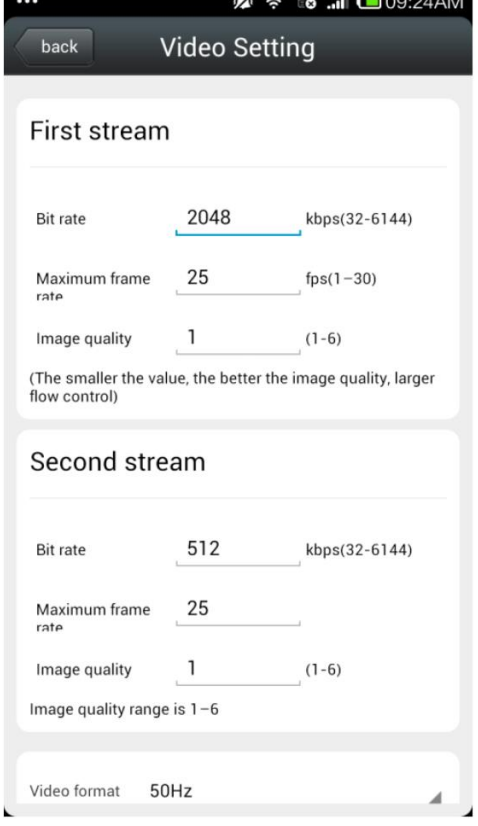

# 7.7. SD Card setting

Can obtain the total space of the SD card and the size of the available space, can format SD card

## 7.8. Device time setting

- 1. The device time can synchronization mobile phone time
- 2. can set device time zone, after setting successfully, the device will restart

## 7.9. Email Setting

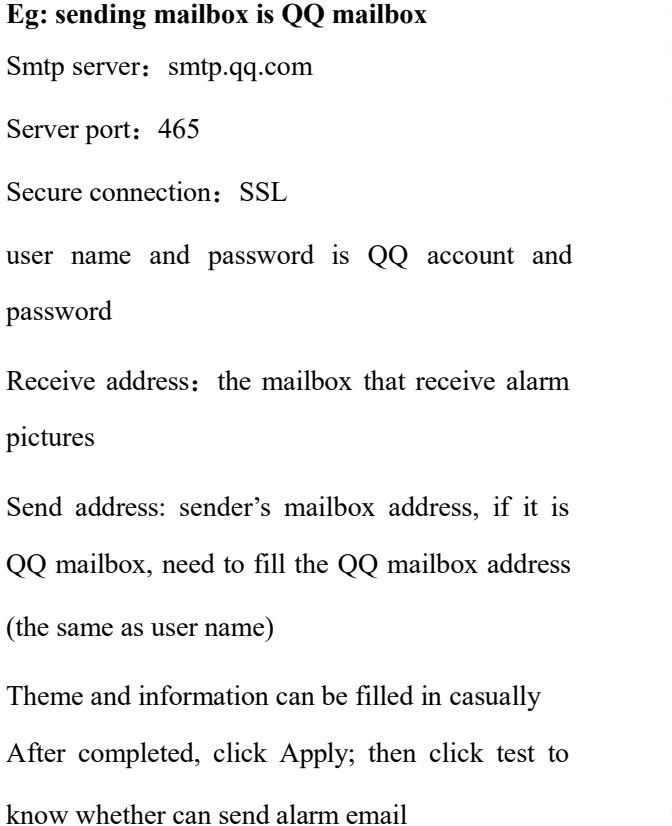

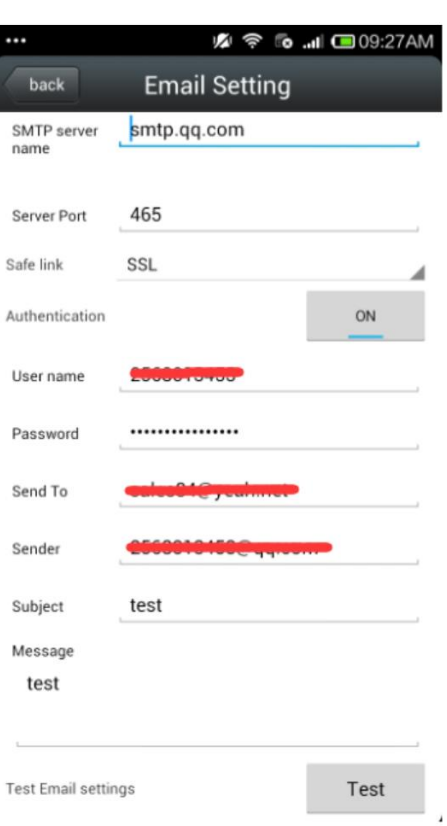

# 7.10. FTP Setting

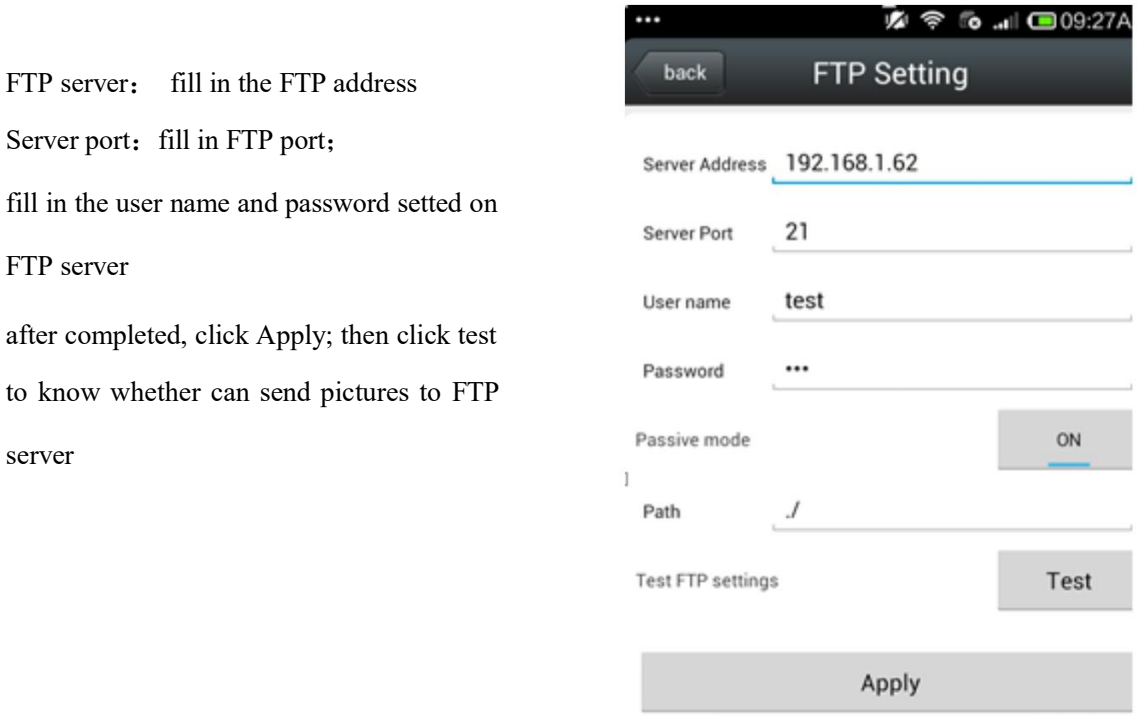

## 7.11. Device information

can obtain device information: including network status, user connection number, IP address, Subnet mask, gateway, DNS and so on

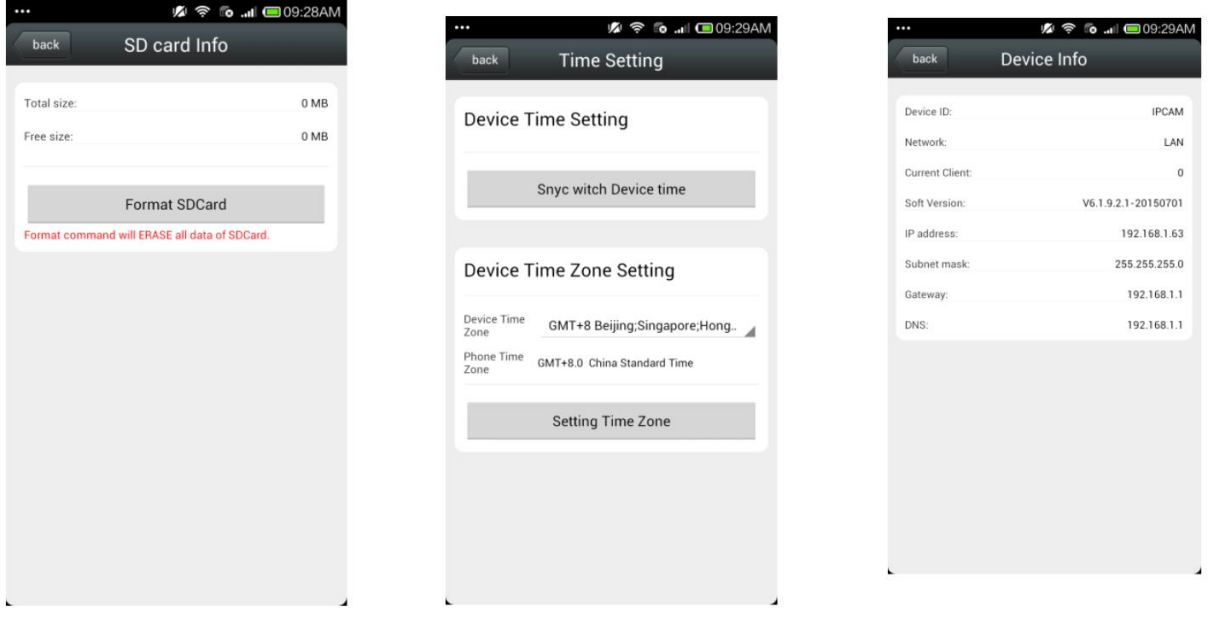

# 8. Other settings

Mirror and Flip

click<sup>11</sup> , can set Mirror and Flip

Lens zoom

click , can set the lens zoom in, zoom out,

focus add, focus reduction and other operations Note: This function need the lens supporting zoom

◆ Preset settings and calls

click  $\left| \cdot \right|$ , can set presets and call presets;

Note: This function need the device supporting PTZ

# 9. Local pictures

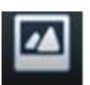

click picture, enter into playback interface

- 1. Local pictures are saved by ID
- 2. Long press one picture can delete it

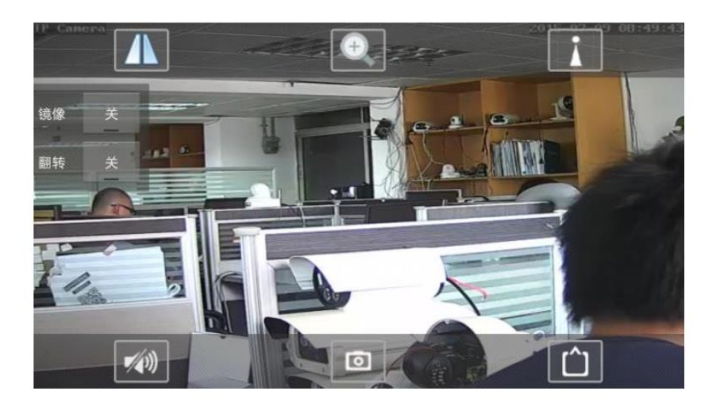

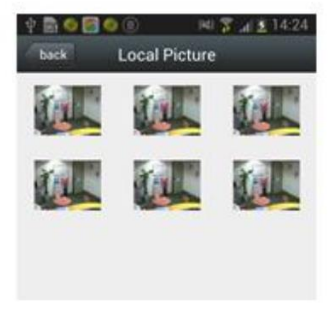

# 10. Video

## 10.1. Local Video

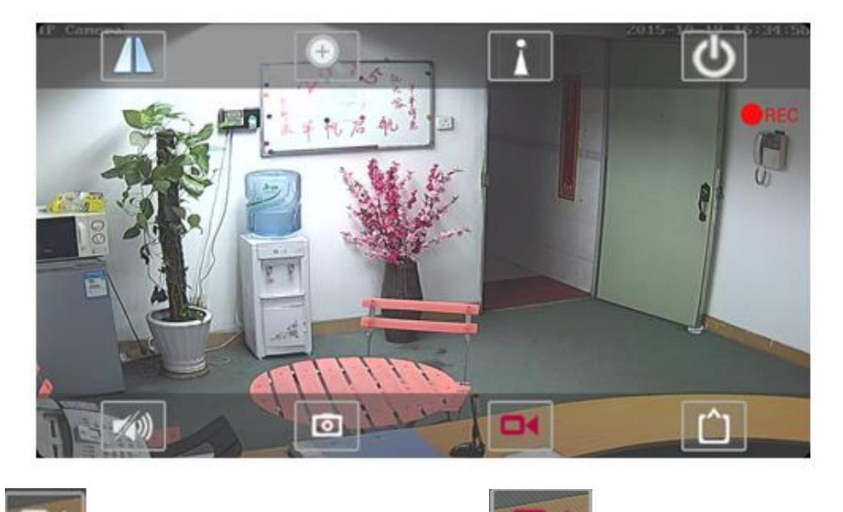

:Click the icon, the icon is red  $\Box$ , In the video icon appears on the right side,  $\bigcirc$ REC, Save the path is "VideoRecording" folder of the video;

## 10.2. Video playback

### 10.2.1. Local Video playback

Click on the video icon, into the video playback interface, select local, click to play back the video equipment;Then pops out video list, click on the video playback;If the phone installed more than one player, please select a player to play.

#### 10.2.2. Online video playback

click wideo, enter into watching interface Can playback the videos in SD Card, including timing video and alarm video

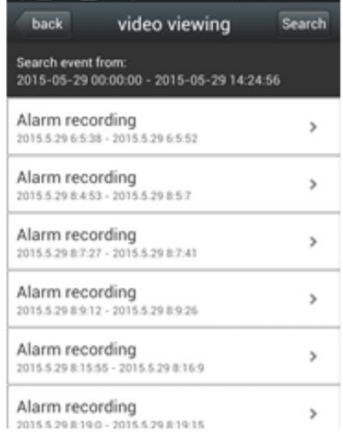